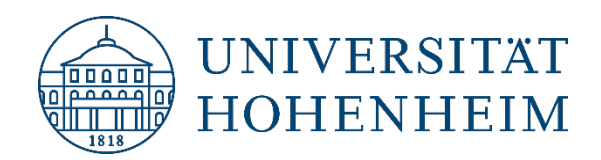

### Thema **Einrichtung eines Outlook Kontos** für M365

[06.10.2022]

kim.uni-hohenheim.de | [kim@uni-hohenheim.de](mailto:kim@uni-hohenheim.de)

## Inhalt

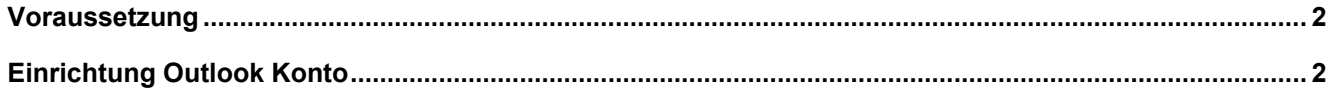

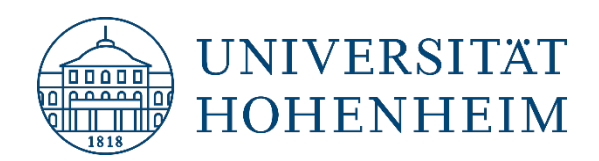

## <span id="page-1-0"></span>Voraussetzung

Für die Verwendung der Enterprise Apps von M365 (und dazu gehört Outlook) benötigen Sie ein Microsoftkonto mit Ihrer Hohenheimer E-Mail-Adresse dem eine M365 A3 Lizenz zugewiesen wurde. Weitere Infos finden Sie hier:<https://kim.uni-hohenheim.de/microsoft-365>

Sie haben noch kein Outlook E-Mail-Konto auf dem Rechner eingerichtet (z.B. aus einer vorherigen Office Installation)?

 Laden Sie sich den Installer für die Office 365-Apps im Office Portal [\(https://www.office.com/\)](https://www.office.com/) herunter und installieren Sie diese.

# <span id="page-1-1"></span>Einrichtung Outlook Konto

- Bitte schließen Sie Outlook.
- Öffnen Sie die Systemsteuerung: Klicken Sie dazu auf den Windows Start-Button und geben Sie "Systemsteuerung" in das Suchfeld ein.
- Wechseln Sie die Darstellung der Systemsteuerung von "Kategorie" auf "Große Symbole".

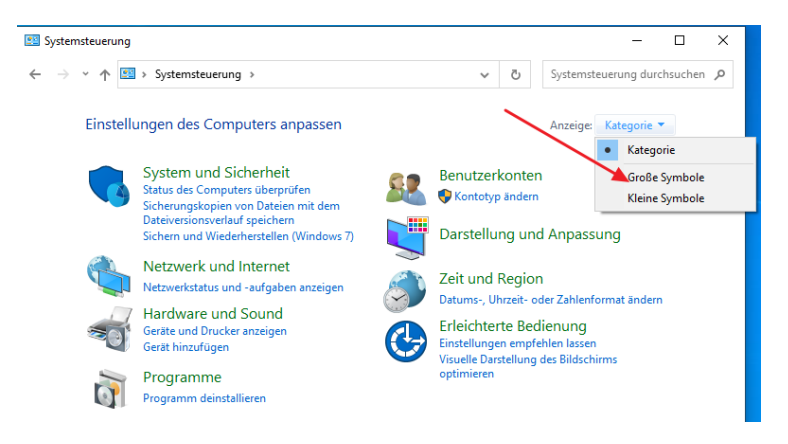

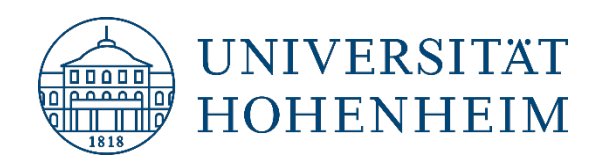

• Klicken Sie auf den Button "Mail (Microsoft Outlook)".

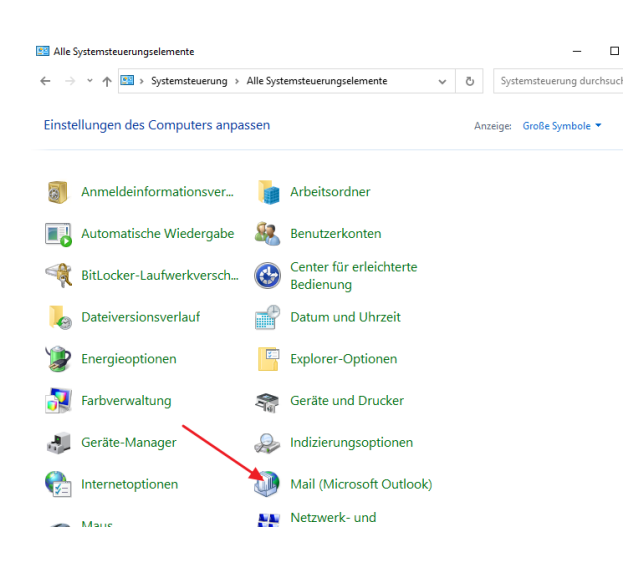

• Wenn hier noch kein Profil angelegt ist, klicken Sie auf "Hinzufügen".

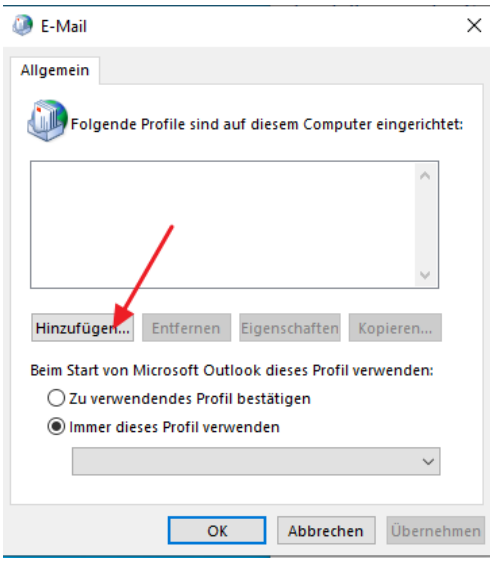

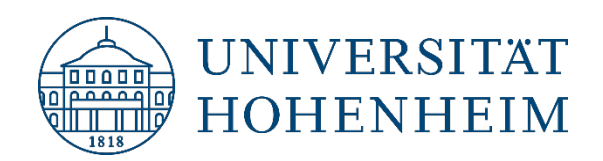

• Geben Sie einen Profilnamen an und klicken Sie auf OK.

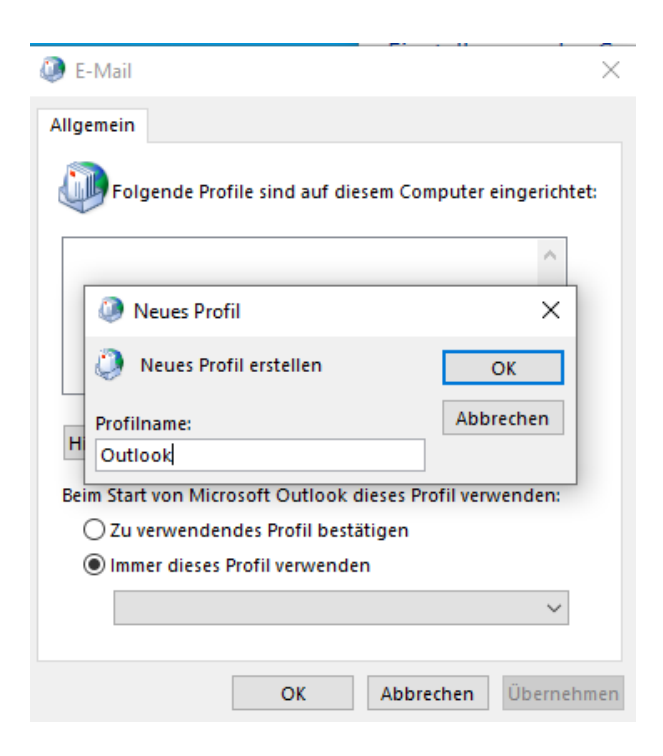

• Klicken Sie auf "Manuelle Konfiguration oder zusätzliche Servertypen".

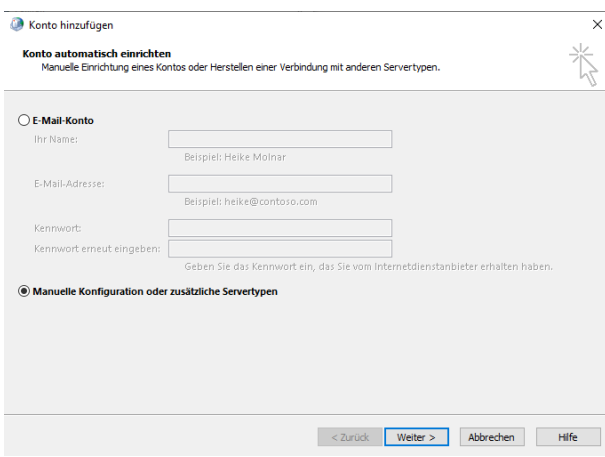

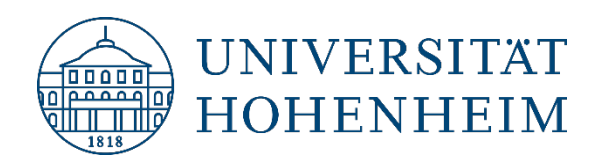

• Im nächsten Fenster wählen Sie "POP oder IMAP" aus.

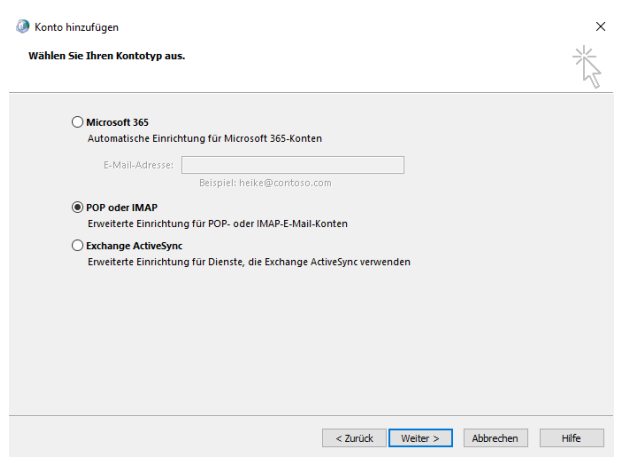

- Geben Sie dann folgende Eingaben ein:
	- o Ihren Namen und Ihre Hohenheimer E-Mail-Adresse
	- o Kontotyp: **IMAP**
	- o Posteingangsserver: **mailserv.uni-hohenheim.de**
	- o Postausgangsserver: **mailserv.uni-hohenheim.de**
	- o Ihre Hohenheimer Benutzerkennung und das zugehörige Passwort

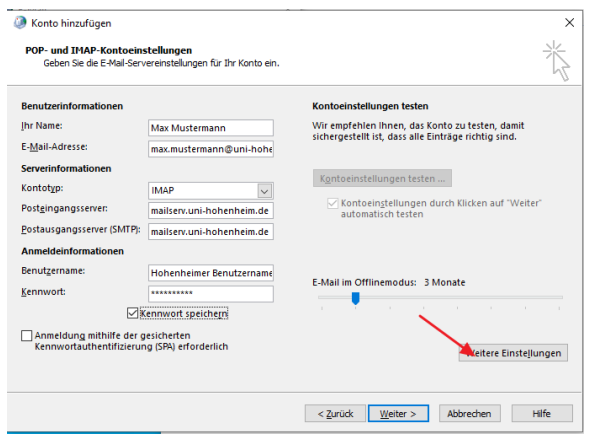

• Klicken Sie anschließend auf "Weitere Einstellungen".

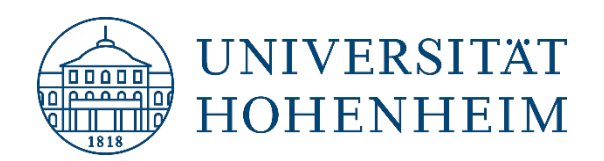

• Haken Sie im Reiter "Postausgangsserver" die Option "Der Postausgangsserver (SMTP) erfordert Authentifizierung" an und geben Sie im Reiter "Erweitert" die Ports 993 bzw. 587 und den Verschlüsselungstyp "SSL/TLS" bzw. "STARTTLS" für den IMAP bzw. SMTP Server an:

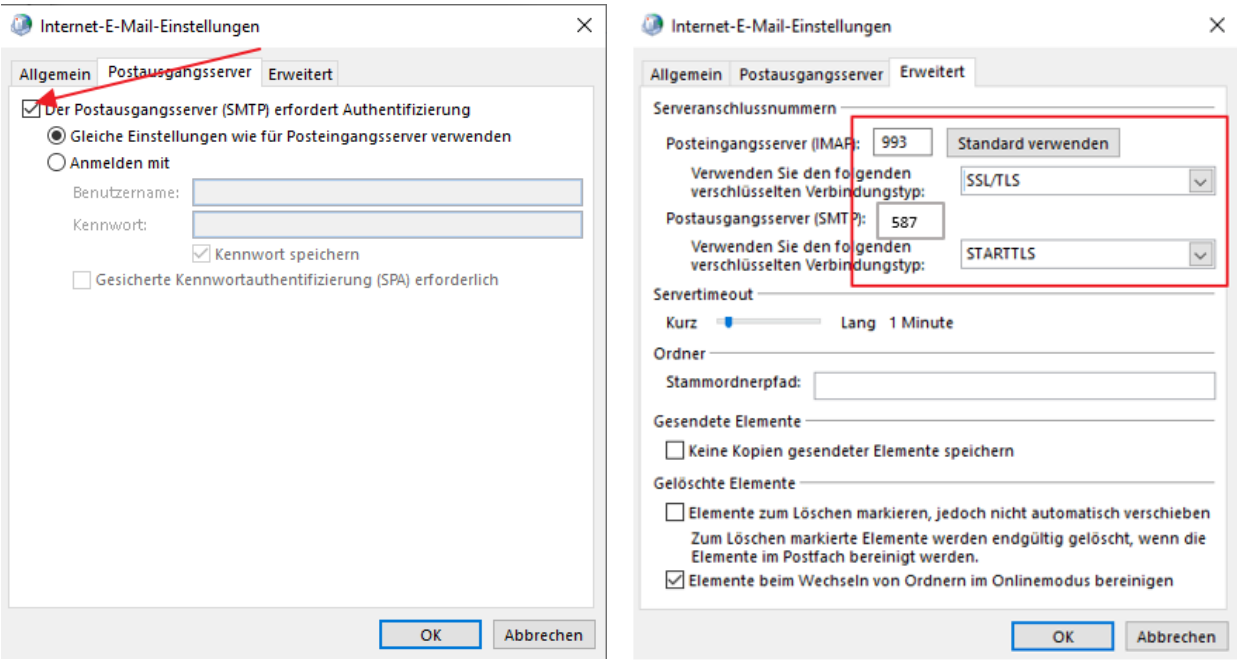

• Wenn Sie jetzt auf OK klicken, werden die Einstellungen übernommen und getestet. Dies sollte folgendermaßen aussehen:

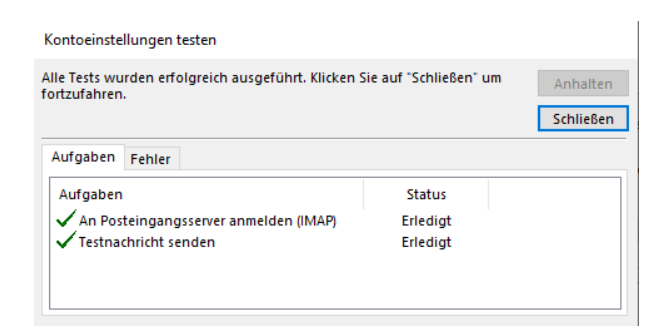

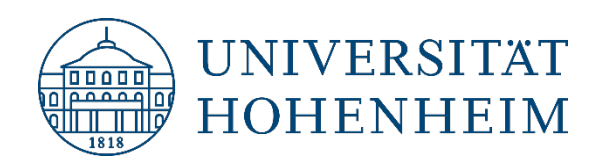

• Sie können dieses Fenster jetzt schließen und die Einrichtung mit "Fertigstellen" abschließen. Bitte entfernen Sie vorher noch den Haken bei "Outlook Mobile auch auf meinem Telefon einrichten".

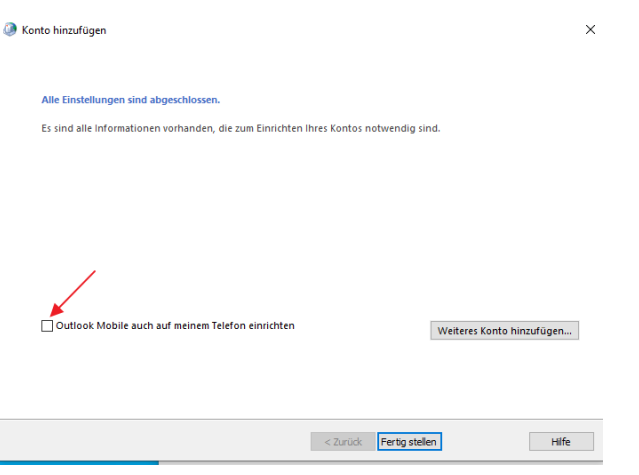

- Zuletzt können Sie das Windows E-Mail-Profil Fenster mit OK schließen und Outlook starten.
- Beim ersten Starten eines der Office Programme, müssen Sie sich mit Ihrem Microsoft Konto anmelden und die Lizenzvereinbarungen akzeptieren.